## **CCSに登録された動画データ等が開けない場合の対処方法**

①CCS教材BOXなどをクリックしてこの画面が表示されたら、「開く」をクリックする

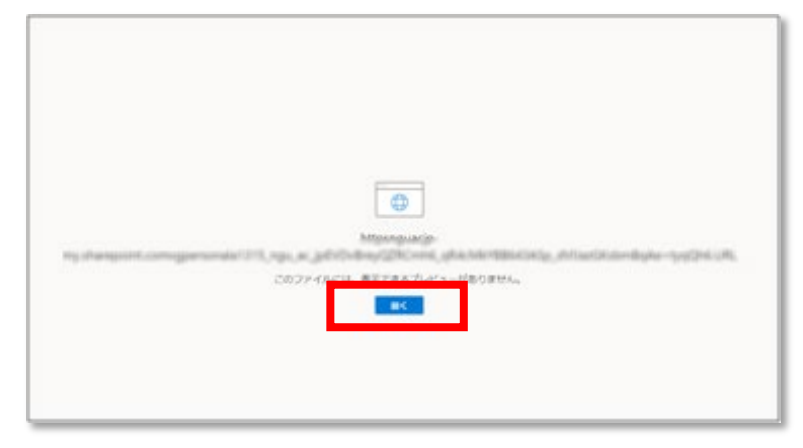

②「Office 365 などの Microsoft サービス用に職場または学校から割り当てられたアカウントを 使ってサインインしてください」をクリックする

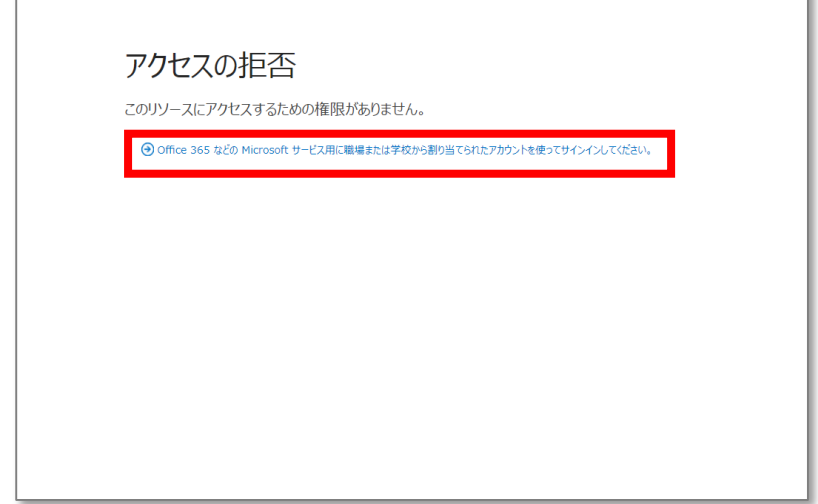

③サインイン画面で学籍番号@ngu.ac.jpでサインインする※パスワードはCCSのパスワードです

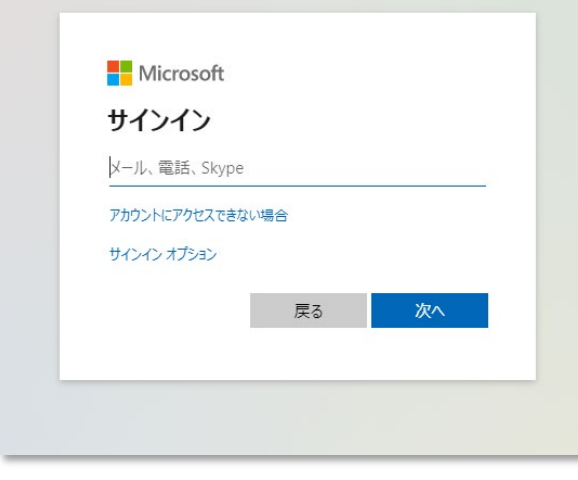